## Kampo e-learning course

# User's Guide

[URL]

http://kampo-edu.med.u-tokai.ac.jp/moodle/?lang=en

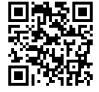

#### [Connection Method by PC]

- 1. Access the Kampo Medicine website through the URL or QR code.
- 2. Enrolment Process
- ① Click on "Log in" at the upper right corner of the Kampo Medicine TOP page.

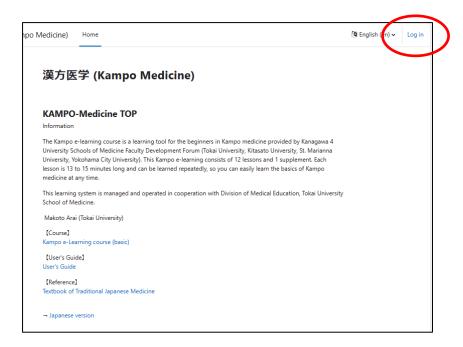

② On the login screen, click on "Create new account" of "Is this your first time here?

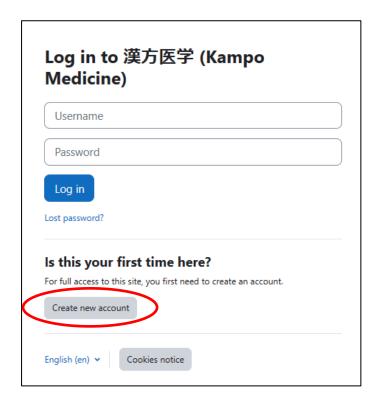

3 Fill in the required information on the New account page.

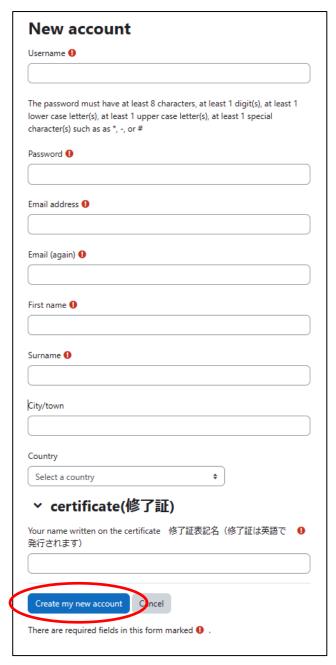

Username: Create your own username.

**Password:** Follow the instructions for creating a password of at least 8 characters.

Email address: Use a valid email address.

\*Free email addresses are acceptable and will be used for authentication and notifications.

First Name: Optional

Surname: Optional

City/town: Enter your city or town.

**Country**: Select your country.

Name on the certificate: Enter your name in half-width English letters, for example, Emma Watson.

4 After completing the information, click on "Continue" to submit the information. 

\*\*Follow the on-screen instructions if any errors occur.

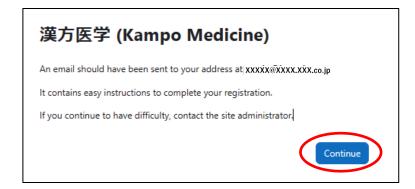

- ⑤ Once you have submitted the information, a confirmation email will be sent to the provided email address. Access the link provided in the email to complete the registration.
  - ※If you do not receive the email, check your spam folder and ensure that you can receive emails from education@tsc.u-tokai.ac.jp.

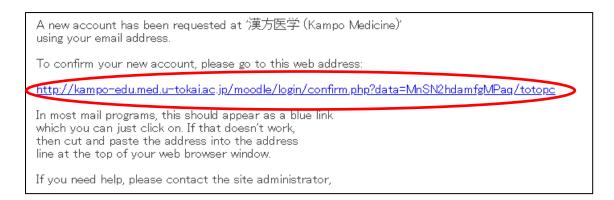

#### 3. Course Enrolment

① Open the login screen (upper right corner of the TOP homepage) and log in with your account.

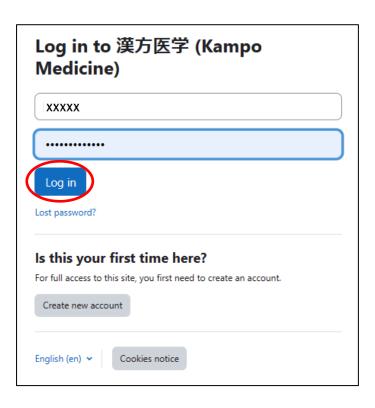

- ② Select the "Kampo e-Learning course (basic)" from the course list on the dashboard.
  - \*The screen and display may vary depending on the web browser.

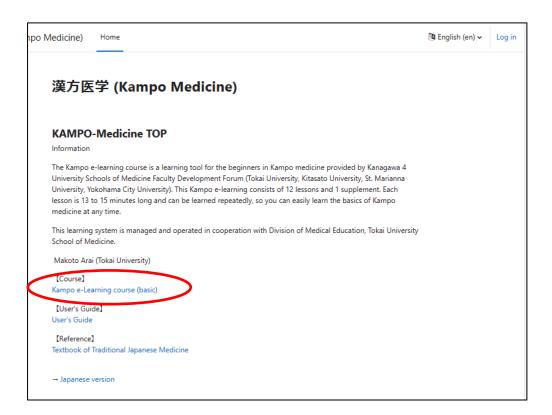

③ Click on "Kampo e-Learning course (basic)" and enter the enrolment key when prompted.
Enter the key and click on "Enrol Me."

Enrolment Key: 4FDkampo21

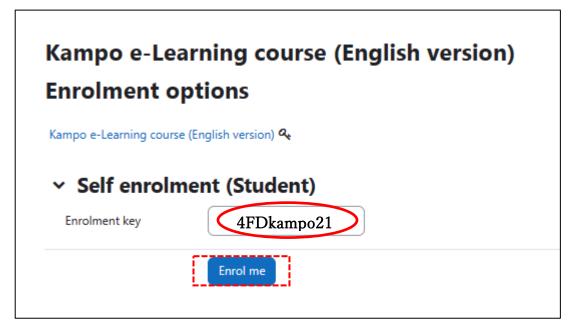

4 You will receive an email confirming the completion of course enrolment, and you can start taking the Kampo e-learning course.

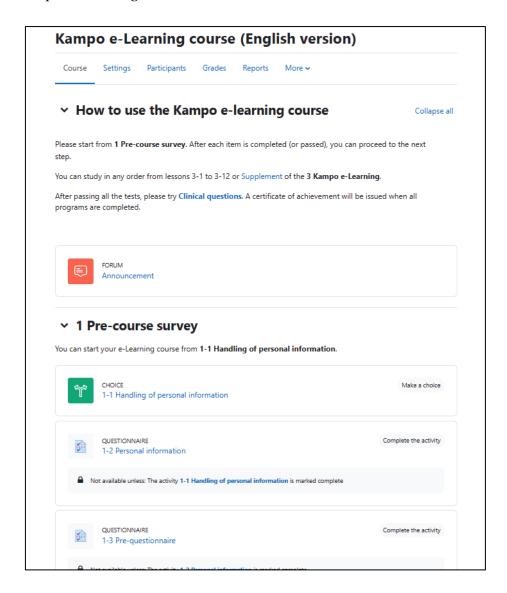

For instructions on how to proceed with the Kampo e-Learning course,

please refer to the course instructions.

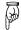

## (Starting the Kampo e-Learning course)

- 1. Access the Kampo website through the URL or QR code.
- 2. Accessing the Kampo e-Learning course (basic)
- ① Click on "Log in" at the upper right corner of the KAMPO-Medicine TOP page.

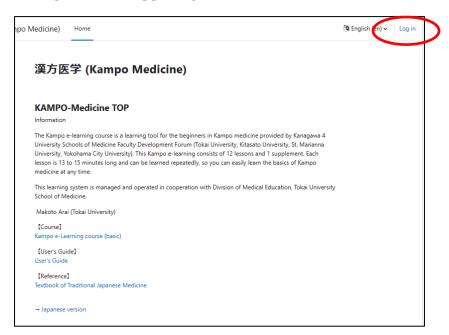

② On the login screen, enter your username and password, then click on "Log in."

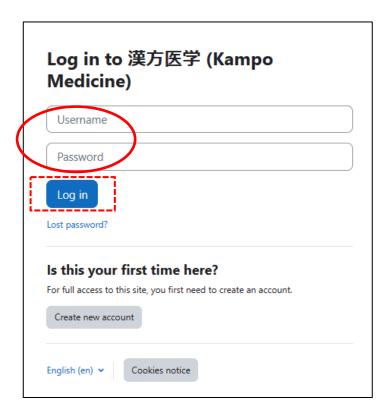

2 Select the "Kampo e-Learning course (basic)" from the course list.

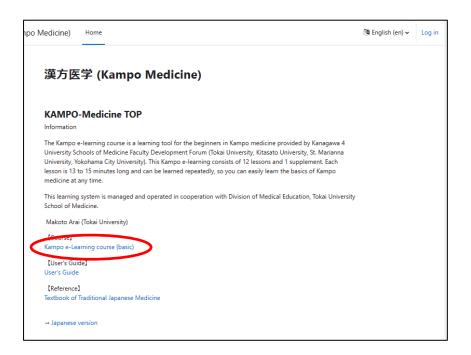

③ This is the TOP homepage of the Kampo e-Learning course (English version).

Start from the "1 Pre-course Survey" - "1-1 Handling of personal information." Once you complete each item, you can proceed to the next one.

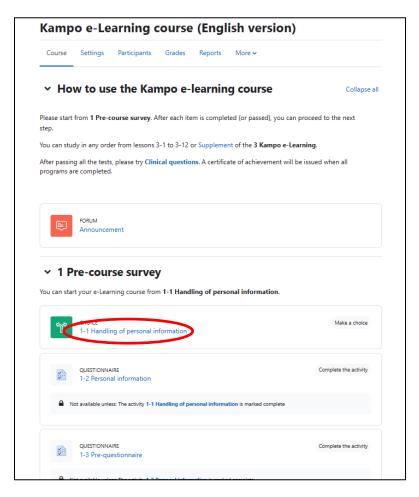

(5) After reviewing the purpose of use, select "I agree" and click "Save my choice."

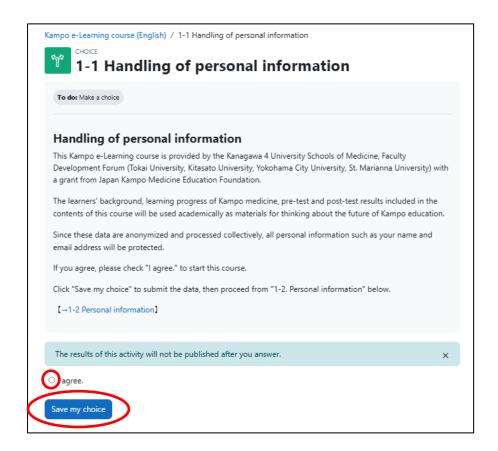

☆ You can proceed to "1-2 Personal information" from "Kampo e-Learning course (English)" at the top of the page.

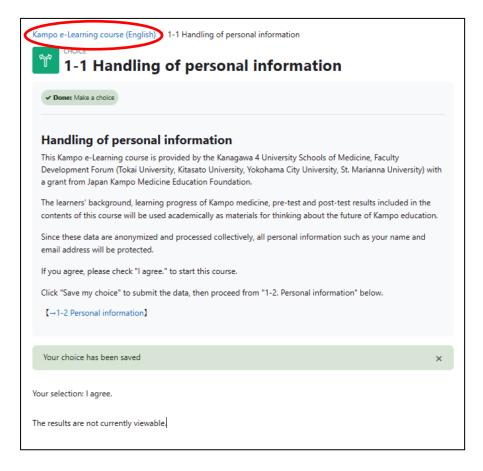

☆ If you return to the TOP page of the Kampo e-Learning course, and if the operation is completed correctly, it will display "✔Done" on the right. Then, select "1-2 Personal Information."

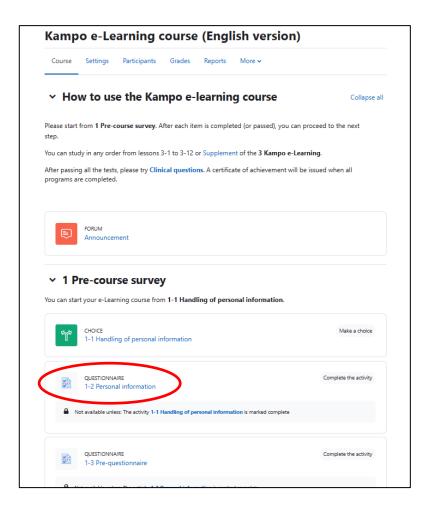

#### 6 1-2 Personal Information

☆Click "Answer the questionnaire."

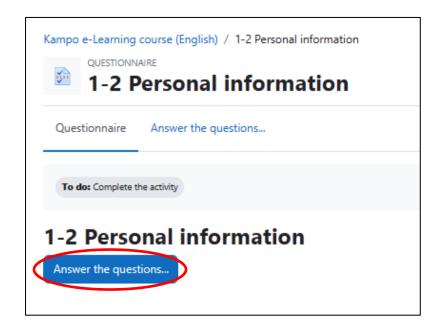

Answer all questions and proceed to the next page (3 or 4 items in total).

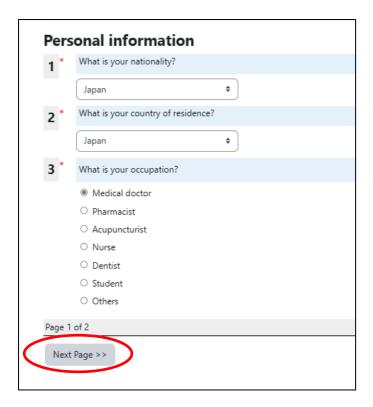

☆On the final page, click "Continue" to submit the data.

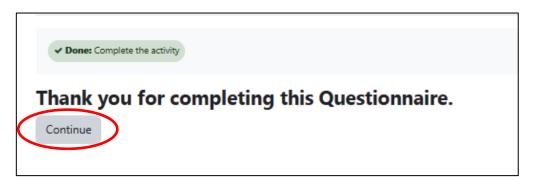

☆From the "1-3 Pre-questionnaire" screen that appears after submitting, proceed directly to the next section and answer as you did in the previous questionnaire.

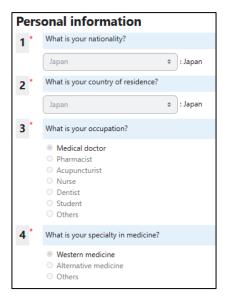

☆If you return to the TOP page of the Kampo e-Learning course, and if the operation is completed correctly, it will display "✔Done" on the right. Then, select "1-3 Prequestionnaire."

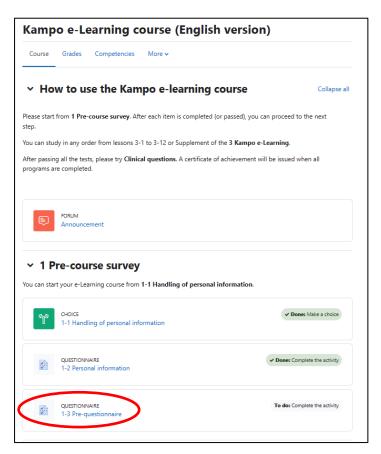

Answer all questions and click "Submit questionnaire" to submit your choices.

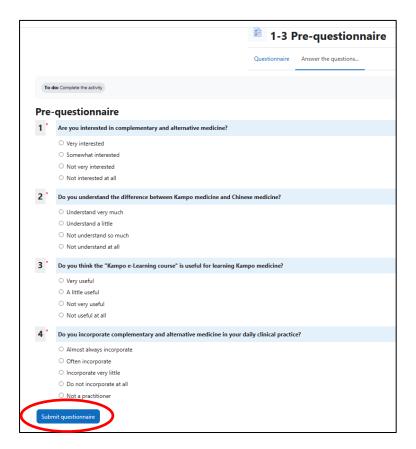

 $\bigcirc$  2 Pre-test  $\rightarrow$  " $\bigcirc$  4 Post-test" follow the same steps.

The pre-test and post-test are for judging the learning effect of this Kampo e-learning, so don't worry if you don't know the correct answer.

☆Click "2-1 Pre-test" to start. Please note that you can take the test only once.

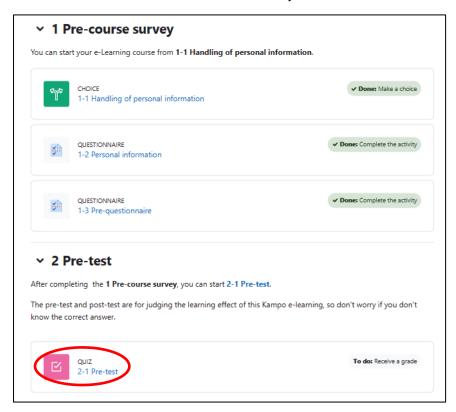

 $\npreceq$  Select the answer from the choices and proceed to the **next page**, and complete all questions.

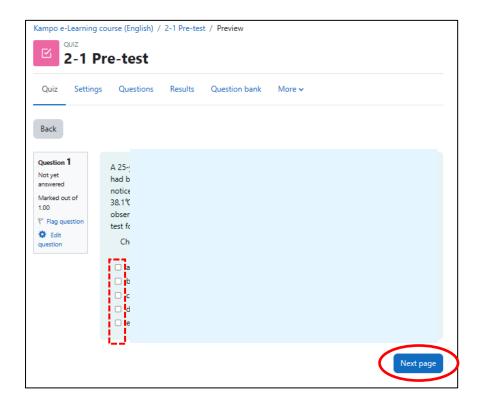

☆After completing the final question, click "Finish attempt." You can also go back to the previous page.

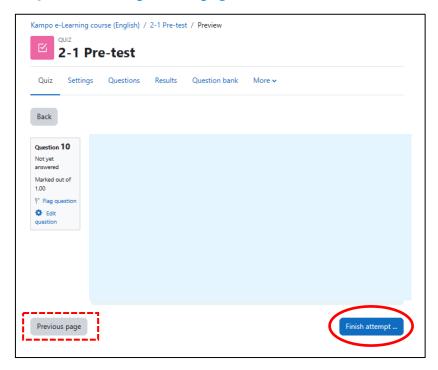

☆In the test overview, click "Submit all and finish."

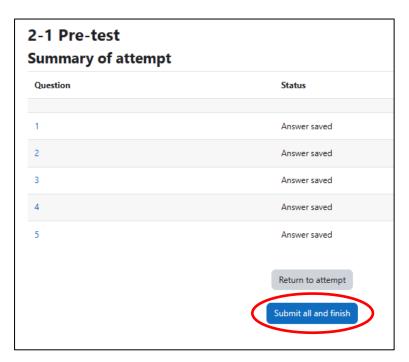

☆In the confirmation screen, select "Submit all and finish" to send your answers.

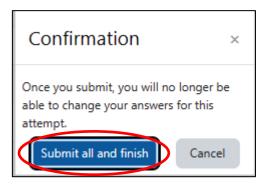

☆You can go back to the TOP page from "Kampo e-Learning course (English)" at the top or "Back to the course" at the bottom.

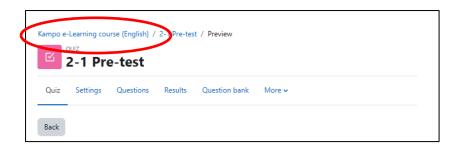

### ★The following are the main contents of the Kampo e-learning.

8 3 Kampo e-Learning

☆Finally, you will access the main course of the Kampo e-Learning. Please start from the Introduction.

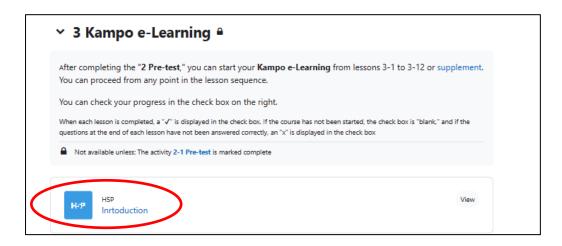

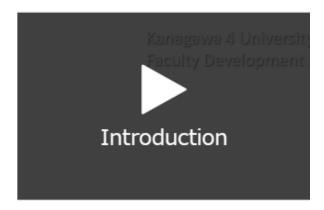

- ☆When you complete the "Introduction," all e-learning contents will be displayed.
- ☆To finish the "Introduction" and start each e-learning course, click the "START" button.

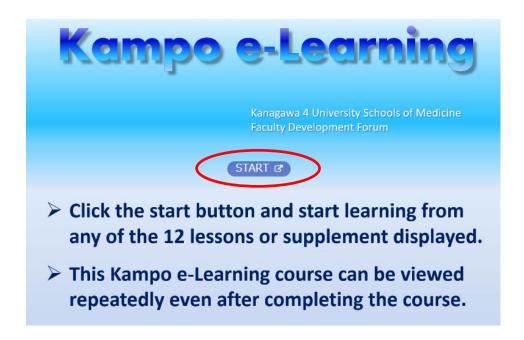

☆The progress of each lesson can be checked with "✔Done" or "To do" on the right.

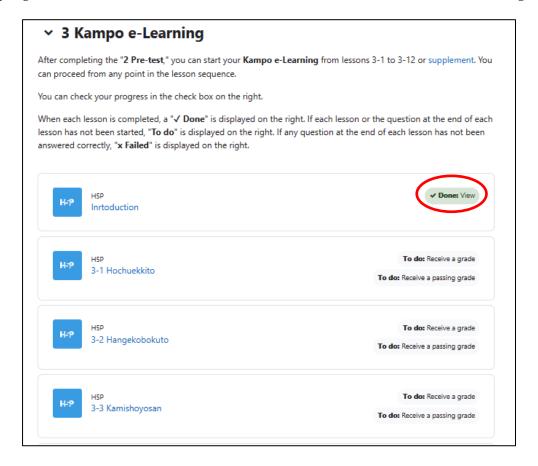

#### 9 3-1 to 12. Kampo e-Learning

☆To start each e-learning course, click the start button. "▶"

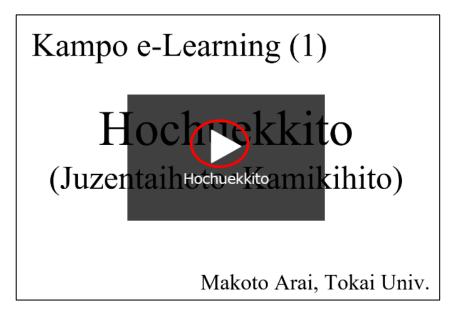

☆Select the answer and click "Check" for each question.

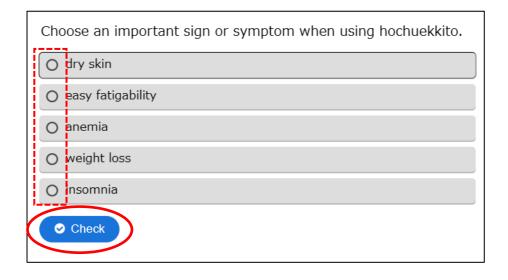

☆If any answer is incorrect, click "Retry" and answer the question again.

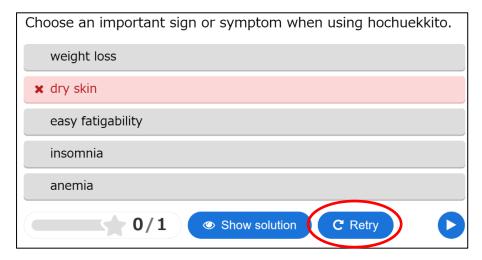

 $\gtrsim$  Select the correct answer and proceed to the next question.

If you answer correctly, " $^{1}$ 1/1" will be displayed.

Click "Continue" to proceed to the next question.

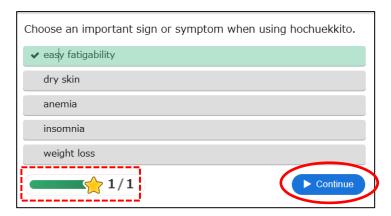

- ☆Once you answer all questions correctly, you can proceed the final page of the lesson.
- ☆Make sure to click "Submit Answers" to send the data to the server.

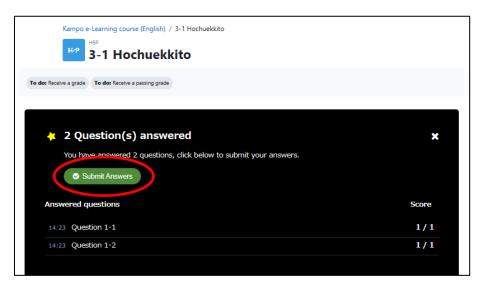

☆After submitting, click "×" on the upper right.

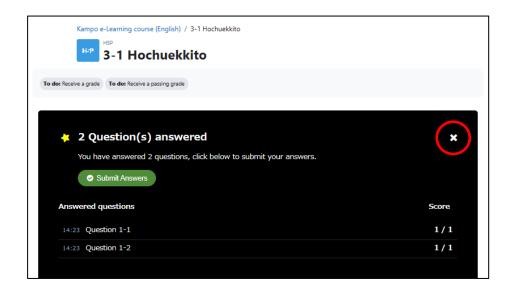

Click "3. Kampo e-learning" on the upper right and go to the any e-learning you want to learn next.

3. Kampo e-learning ♂

## Good job!

The Kampo e-learning for "Hochuekkito (Juzentaihoto Kamikihito)" has been completed.

Click "3. Kampo e-learning" on the upper right and go to the any e-learning you want to learn next.

After completing the 12 lessons and one supplement, and their associated questions, you can start "Clinical questions."

#### **Clinical questions**

- 1. Ten clinical questions will be presented.
- 2. An explanation is provided after each question.
- 3. Answering all the questions correctly is required to pass the exam.
- 4. After passing the exam, click "Post-test" to proceed.
- 5. On the last screen, each question is labeled as 1/1 when answered correctly, 0/1 incorrectly.

next

☆For each question: ① Select the answer, ② Click "Check," and ③ Click "next."

☆The explanation of the answer will be displayed on the next page.

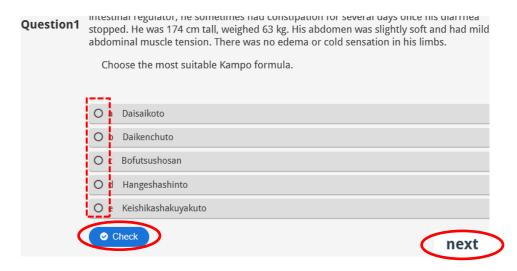

☆After answering all questions, click "**①Next**" on the lower right and check your score.

All clinical questions have been answered.

On the next screen, each question is labeled as 1/1 when answered correctly, 0/1 incorrectly..

Click "①Next" on the lower right and check your score.

After answering all the questions correctly, click "②Posttest" to proceed.

①Next ②Post-test

☆Once all your answers are correct, click "◀" shown on the left of "◀ 24/24 ▶" on the bottom of the page, and go back to the previous page to proceed to the post-test.

☆If any answer is incorrect, click "Retry" and answer the question again.

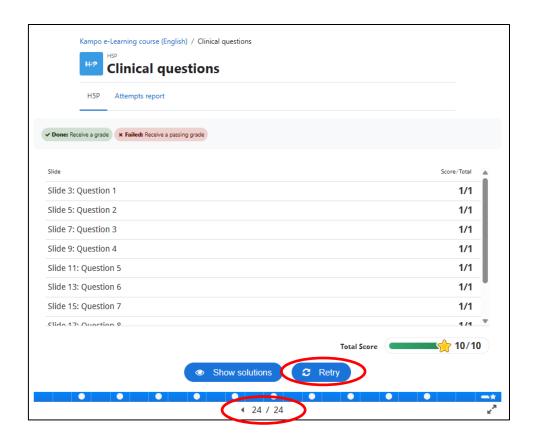

- $\bigcirc$  "4 Post-test"  $\rightarrow$  Refer to " $\bigcirc$  2 Pre-test."
  - ☆The post-test has the limit of one attempt.

All clinical questions have been answered.

On the next screen, each question is labeled as 1/1 when answered correctly, 0/1 incorrectly..

Click "①Next" on the lower right and check your score.

After answering all the questions correctly, click "②Posttest" to proceed.

② After completing the post-test, proceed to "5-1. Post-survey."

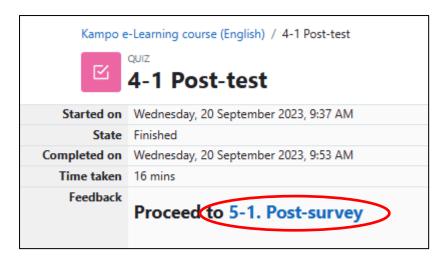

After answering the survey, click "Submit questionnaire" to submit your choices.

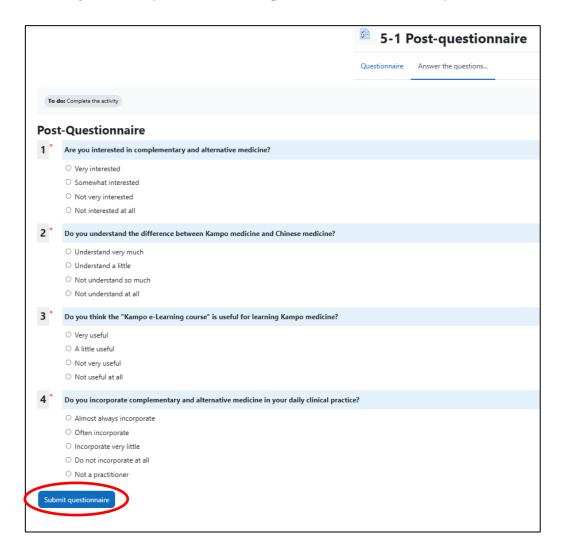

(3) After completing all the sections, a "Certificate of achievement" will be issued.